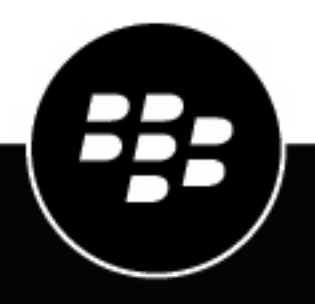

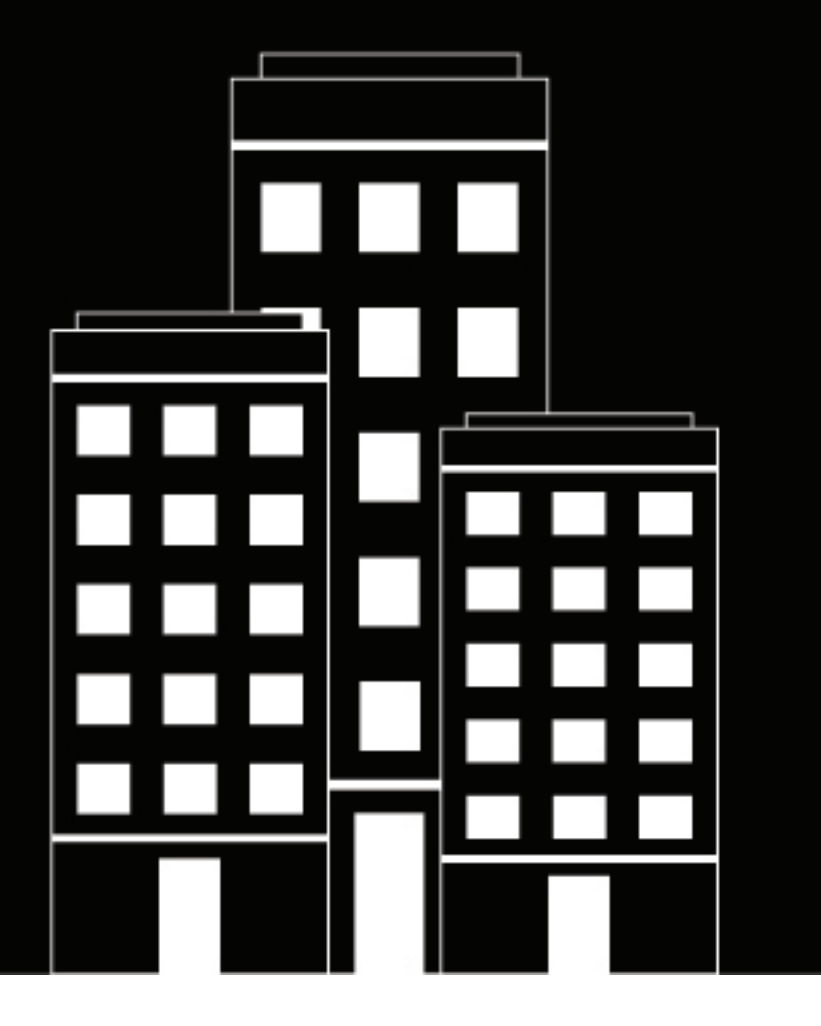

# **BlackBerry UEM Client for iOS**

用户指南

2022-11-17Z

#### 内容

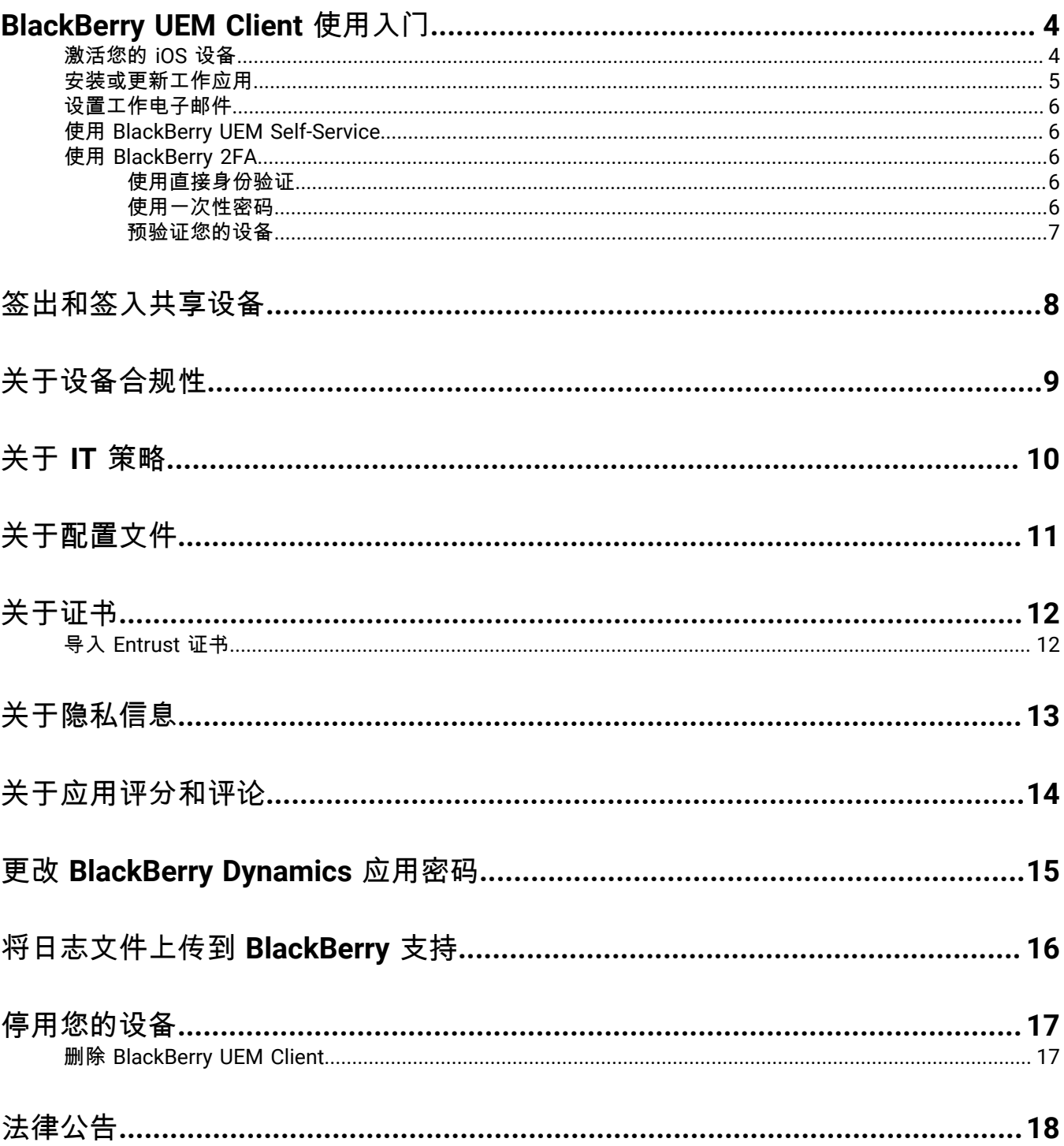

## <span id="page-3-0"></span>**BlackBerry UEM Client** 使用入门

您可以通过 BlackBerry UEM Client 激活设备来用于工作。在您激活设备后,设备将与 BlackBerry UEM 关联,并 将获得管理员指派给该设备的工作数据和工作效率应用的访问权限。管理员将根据您的角色来确定设备的保护级 别,并为其指派 IT 策略和配置文件,从而确保您可以使用适当的设备功能,并为设备上的工作数据提供保护。

您可从 App Store 下载用于 iOS 设备的 BlackBerry UEM Client。

#### <span id="page-3-1"></span>激活您的 **iOS** 设备

当收到管理员发给您的激活电子邮件时,即表示您的设备已准备好,可供激活。

激活电子邮件包含激活您的设备所需的信息。如果您的激活密码已过期,请在 BlackBerry UEM Self-Service 中创建 新密码或与管理员联系。

如果在激活电子邮件中收到激活 QR Code ,则可用它来激活您的设备。通过 QR Code 激活设备时,您无需键入任 何信息。

如果收到管理员有关使用您的企业凭据的指示说明,您会被重定向到贵组织登录页面以激活设备。

开始之前: 如果设备上启用了锁定模式(iOS 和 iPadOS 16 或更高版本),则必须禁用该模式才能激活设备。锁定 模式可阻止安装激活所需的配置文件。如有必要,您可以在激活后启用锁定模式。

- **1.** 从 App Store 安装 BlackBerry UEM Client。
- **2.** 打开 UEM Client。
- **3.** 阅读并接受许可协议。
- **4.** 执行以下操作之一:

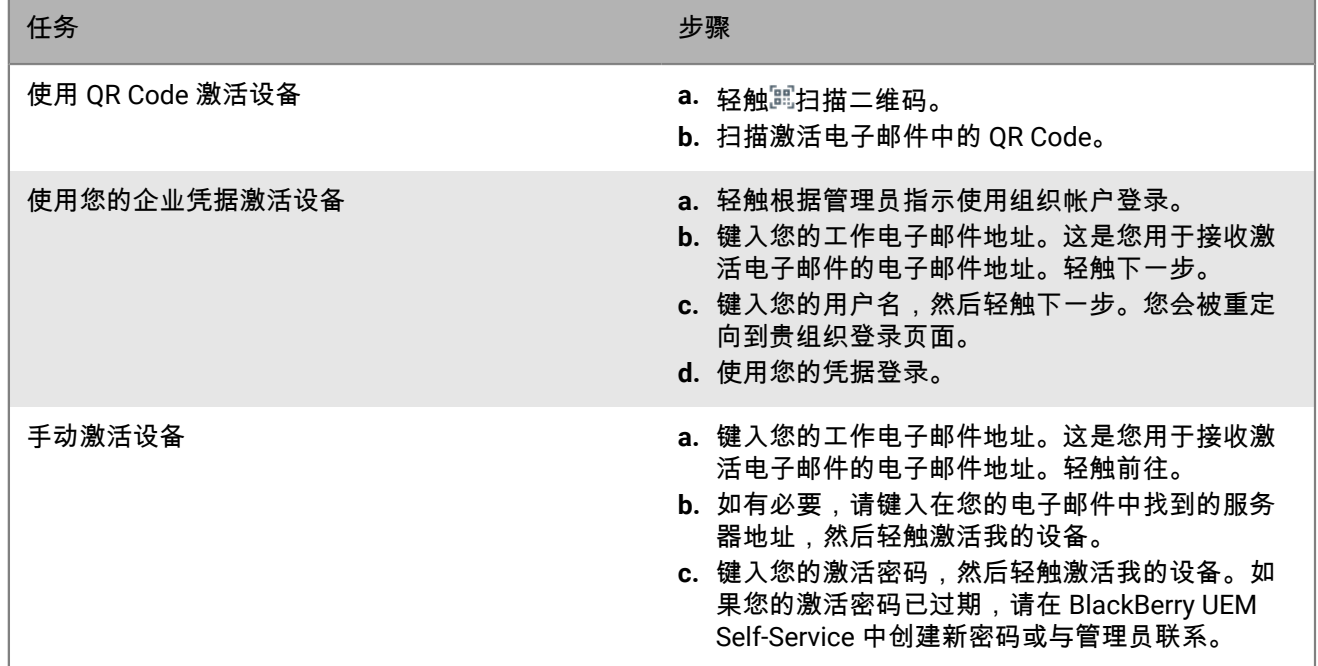

**5.** 轻触允许以允许 UEM Client 向您发送通知。选择不允许可彻底阻止设备激活。

**6.** 当系统提示您安装证书时,请轻触确定。

**7.** 当系统提示您下载配置文件时,请轻触允许。

**8.** 下载完成后,打开设置。

#### **9.** 轻触常规并导航至配置文件和设备管理。

**10.**要安装配置文件,请轻触 **UEM** 配置文件,然后按照屏幕上的说明进行操作。

**11.**安装完成后,返回至 BlackBerry UEM Client 应用以完成激活。

**12.**(可选)如果您的管理员已设置 Microsoft Azure 条件访问,请执行以下操作之一:

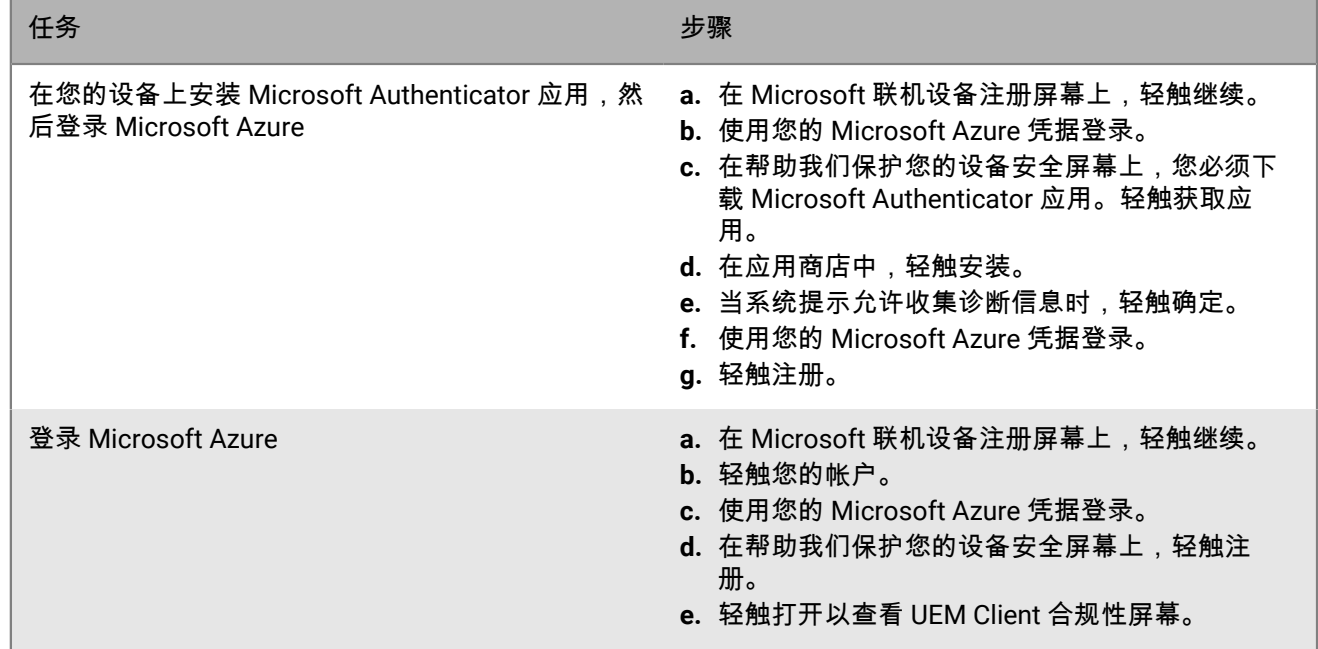

**13.**如果出现提示,请按照屏幕上的说明在设备上安装工作应用。

结束之后: 要验证激活程序是否成功完成,请执行以下操作之一:

- 在 UEM Client 中,轻触关于。在已激活的设备部分,验证设备信息和激活时间戳是否存在。
- 在 BlackBerry UEM Self-Service 控制台中,确认您的设备是否作为已激活的设备列出。设备激活后,可能需要 最多两分钟才能更新其状态。

#### <span id="page-4-0"></span>安装或更新工作应用

如果未安装必要应用,管理员可能会限制或移除对工作数据的访问权限。可选应用指的是管理员推荐但不一定非得 安装到设备上的应用。

下载必要或可选的工作应用时,您可能需要为该应用付费,然后再向组织申请费用报销。

开始之前: 激活您的设备

- **1.** 在 BlackBerry UEM Client 应用中,轻触工作应用。如果没有"工作应用"选项卡,请转至设备的主屏幕并打开工 作应用应用。
- **2.** 执行以下操作之一:
	- 要安装工作应用,请轻触必要选项卡并安装所有必要应用,然后轻触全部选项卡并安装所需的任何可选应 用。
	- 要更新工作应用,请轻触新增选项卡,然后轻触要更新的每个应用旁边的更新。

#### <span id="page-5-0"></span>设置工作电子邮件

激活设备后,您可能会收到设置工作电子邮件的通知。按照屏幕上的说明完成设置。如果您的工作电子邮件并未自 动配置,请与管理员联系以获取更多信息。

#### <span id="page-5-1"></span>使用 **BlackBerry UEM Self-Service**

您可以通过 BlackBerry UEM Self-Service 控制台设置激活密码、管理 BlackBerry Dynamics 应用、预验证设备以 及执行基本命令(如锁定设备或更改设备密码)。有关使用 BlackBerry UEM Self-Service 的详细信息[,请参阅](https://docs.blackberry.com/en/endpoint-management/blackberry-uem-self-service/latest/user-guide) [BlackBerry UEM Self-Service](https://docs.blackberry.com/en/endpoint-management/blackberry-uem-self-service/latest/user-guide) 用户指南。

#### <span id="page-5-2"></span>使用 **BlackBerry 2FA**

如果管理员已在您的设备上启用了 BlackBerry 2FA 以进行双因素身份验证,您的设备将可用作第二个身份验证因 素。这将有助于确保只有授权用户才能访问贵组织的资源。例如,在输入目录密码以访问资源后,设备会立即提示 您确认连接。

第一个因素是您的目录密码。第二个因素可以是下列因素之一:

- 提示您必须在指定时限内在设备上进行确认。
- 可与用户名或目录密码一起输入的一次性密码。

在 BlackBerry UEM Client 主屏幕上向左或向右滑动,以访问管理员已为您启用的任何 BlackBerry 2FA 功能。

#### <span id="page-5-3"></span>使用直接身份验证

如果管理员为您的设备配置了 BlackBerry 2FA 并启用了直接身份验证功能,则可在登录之前先从 BlackBerry UEM Client 进行预先身份验证来访问贵组织的资源。使用直接身份验证时,必须在管理员指定的时间限制内使用您的目 录密码登录到组织的资源。您可以使用直接身份验证功能对组织的资源进行身份验证,而不必接收确认提示,也不 必使用一次性密码。

- **1.** 在 BlackBerry UEM Client 主屏幕上,滑动到直接身份验证屏幕。
- **2.** 轻触立即验证。 当验证成功时,将显示一条成功消息。

结束之后: 在直接身份验证屏幕上指定的时间限制内,使用您的目录密码登录组织资源。

#### <span id="page-5-4"></span>使用一次性密码

如果管理员为您的设备配置了 BlackBerry 2FA 并启用了一次性密码功能,则可使用登录时在 BlackBerry UEM Client 中显示的一次性密码来访问贵组织的资源。您可以与用户名或目录密码一起输入一次性密码。当设备因网络连接受 限而无法收到确认提示时,您可以使用一次性密码。

- **1.** 在 BlackBerry UEM Client 主屏幕上,滑动到一次性密码屏幕。
- **2.** 记下一次性密码。每个一次性密码的有效期为 30 秒。
- **3.** 在尝试访问工作资源的计算机或设备上,执行以下操作之一:
	- 在用户名字段中,输入您的用户名,加上一个逗号 (,),外加一次性密码。只用一个逗号(无空格)来 分隔您的用户名和一次性密码。例如,如果您的用户名是"janedoe",而一次性密码是"555123",请键 入"janedoe,555123"。
	- 在密码字段中,输入一次性密码,并在后面加上目录密码(无空格或字符分隔)。例如,如果一次性密码 是"123456",而目录密码是"qweRTY",请键入"123456qweRTY"。

#### <span id="page-6-0"></span>预验证您的设备

如果管理员已为您的设备配置 BlackBerry 2FA ,则您可以从 BlackBerry UEM Client 请求进行预验证。预验证功能 可让您在预定时段内访问工作资源,而无需提示您在设备上进行确认或输入密码。在知道您将无法访问设备、即将 离开移动网络的覆盖范围或只能将一台设备连接到无线网络或热点时,即可使用预验证功能。例如,如果一次只能 将一台设备连接到网络,则您可以在移动设备上进行预验证,然后从另一台设备登录到您的工作资源。

您还可以从 BlackBerry UEM Self-Service 控制台预验证您的设备。有关使用 BlackBerry UEM Self-Service 的详细信 息,请参阅 [BlackBerry UEM Self-Service](https://docs.blackberry.com/en/endpoint-management/blackberry-uem-self-service/latest/user-guide/) 用户指南。

- **1.** 在 BlackBerry UEM Client 主屏幕上,滑动到预验证屏幕。
- **2.** 轻触请求预验证。
- **3.** 输入预验证功能生效的小时数。管理员将指定预验证功能生效的最大小时数。
- **4.** 轻触请求。

确认屏幕上将会显示预验证的到期日和时间。

**5.** 轻触关闭。

## <span id="page-7-0"></span>签出和签入共享设备

如果管理员指派给您的是要与其他用户共用的设备,若要使用该设备,您可先签出该设备。用完之后,可签入该设 备,以便下一位用户使用。

- **1.** 打开 UEM Client。
- **2.** 如有必要,请阅读并接受服务条款。
- **3.** 执行以下任务之一:

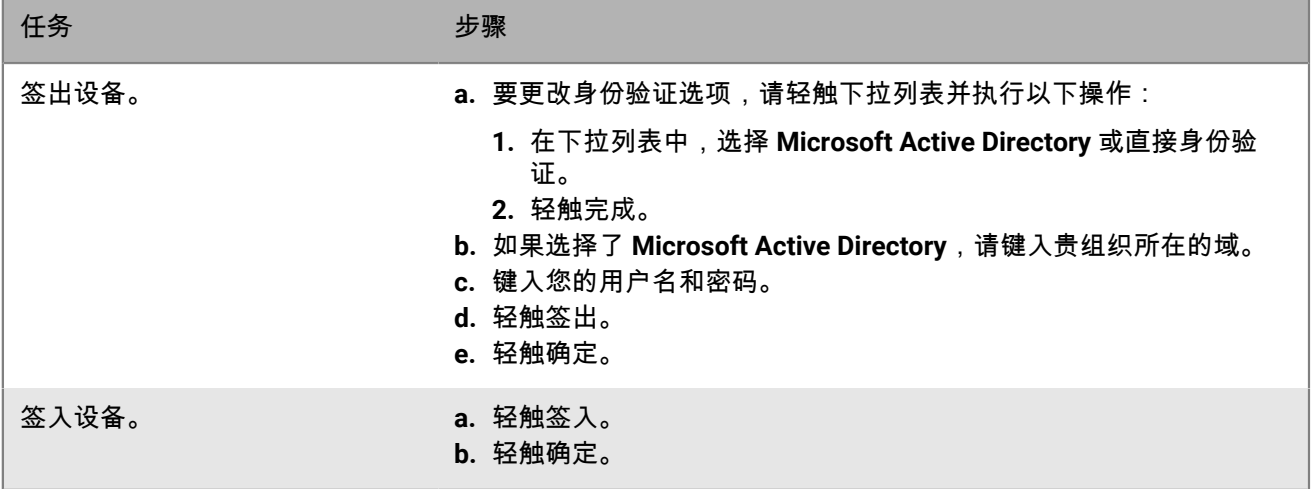

### <span id="page-8-0"></span>关于设备合规性

轻触 BlackBerry UEM Client 主屏幕上的合规状态即可查看合规报告。合规报告列出了贵组织在您的设备上强制实施 的策略。

如果您的设备不合规,且合规性问题未在合规报告中显示的日期之前解决,则管理员可能会限制或阻止您的设备访 问工作资源和网络。如果您不知道如何解决问题,请与管理员联系。

以下是贵组织可能会强制实施的一些合规策略:

- 已处于 **root** 或越狱状态:如果设备已执行 root 操作,这意味着您或其他人在该设备上运行了软件或执行了某项 操作,以允许对设备的操作系统进行 root 访问。您或管理员可能必须从设备中移除 root 软件,或在设备上执行 某些操作,才能将设备恢复到默认状态。
- 密码:您设备上的密码必须符合贵组织指定的复杂性要求。
- 设备型号:贵组织可能只允许激活特定设备型号用于工作。您必须使用符合贵组织安全要求的设备。
- 操作系统版本:贵组织可能只允许激活运行特定版本 Android OS 的设备用于工作。
- 安全补丁级别:安全补丁由设备制造商分发,当您在设备上检查系统更新时可找到它们。请安装适合您的设备 型号的最新安全补丁。
- 无法联系设备:如果 BlackBerry UEM 在特定时间段后无法联系设备,则该设备失去联系。例如,如果您的设备 没有网络连接,它可能会失去联系。
- 安装了必要的工作应用:贵组织要求您在设备上安装的必要应用将显示在"指定工作应用"屏幕上。如果未安装必 要应用,管理员在检测到之后,可能会限制您对工作数据的访问。如果工作应用有可用更新,应将其安装到您 的设备上。
- 安装了非指派应用或受限应用:如果您设备上安装了并非出于工作之需而指派给您的必要应用或可选应用,需 要从您的设备中移除该应用。任何受限应用都需要从您的设备中移除。

## <span id="page-9-0"></span>关于 **IT** 策略

IT 策略是用于控制设备安全功能及行为的一组规则。例如,如果组织要求您为设备设置密码,则管理员将对您的设 备应用一个 IT 策略,该策略中将包含要求您设置密码的规则。在主屏幕上,轻触 IT 策略图标,即可查看已应用于 您设备的规则。

您无法更改或关闭 IT 策略规则。应用于您设备的 IT 策略规则是贵组织总体安全策略的一部分。有关详细信息,请 与管理员联系。

## <span id="page-10-0"></span>关于配置文件

配置文件能让您访问设备上的工作资源。例如,管理员可将配置文件指派给您的用户帐户,以便您访问工作电子邮 件帐户、Wi-Fi 连接、VPN 连接及安全证书。

在主屏幕上,您可以轻触"指派的配置文件"部分以查看已指派给您设备的配置文件。请注意,只会显示适用于 BlackBerry UEM Client 的配置文件。

## <span id="page-11-0"></span>关于证书

证书将用于对设备进行身份验证,以便其访问工作资源和网络。

如果管理员为您的用户帐户指派了证书配置文件,您将在设备上收到安装证书的提示。记下提示中显示的信息,并 按照说明安装证书。如果系统提示您输入密码,而您并未收到密码,请与管理员联系。

#### <span id="page-11-1"></span>导入 **Entrust** 证书

如果管理员为您分配了 Entrust 智能凭据,则必须从 Entrust IdentityGuard 自助服务门户进行激活,然后将证书导 入 BlackBerry UEM Client 中的"配置文件"屏幕。

开始之前:

- 通过 BlackBerry UEM Client 激活您的设备。
- **1.** 登录 Entrust IdentityGuard 自助服务门户。
- **2.** 从 Entrust IdentityGuard 自助服务门户获取 QR Code 和密码。
	- a) 单击我想激活或更新我的智能凭据。
	- b) 再次选择我想激活或更新我的智能凭据选项。单击下一步。
	- c) 选择要使用的智能凭据之一。单击确定。
	- d) 选择我正在激活托管在移动设备上的移动智能凭据标识选项。单击下一步。
	- e) 选择让移动设备使用其关联数据网络来激活我的智能凭据选项。单击下一步。
	- f) 在标识名称字段中,键入名称。单击确定。 QR Code 和密码将会出现。
- **3.** 在设备上,打开 UEM Client。
- **4.** 点击配置文件 **>** 导入证书。
- **5.** 在 Entrust 智能凭据旁边,点击激活。
- **6.** 点击相机图标并扫描来自 Entrust IdentityGuard 自助服务门户的 QR Code。
- **7.** 输入来自 Entrust IdentityGuard 自助服务门户的密码。单击确定。 "正在激活,请稍候"消息将会出现。这可能需要几分钟。
- **8.** 确认成功消息将会出现。单击确定。

## <span id="page-12-0"></span>关于隐私信息

通过"隐私信息"菜单,您可以查看 IT 管理员有权和无权查看的设备相关信息。该菜单还列出了管理员可以在您的设 备上执行的操作,以及管理员无法执行的操作。

备注**:** "隐私信息"菜单适用于除 BlackBerry 2FA 激活之外的所有激活类型。

备注**:** 仅当您的设备针对 BlackBerry UEM 12.11 版激活时,"隐私信息"菜单才可用。

### <span id="page-13-0"></span>关于应用评分和评论

管理员可让您对应用进行评分,提交有关应用的评论,以及查看其他用户提交的评论。您可对应用进行评分而不提 交评论,但若要提交应用评论,则必须先对应用进行评分。对应用进行评分并提交评论后,可以更改或删除您的评 分和评论。

## <span id="page-14-0"></span>更改 **BlackBerry Dynamics** 应用密码

如果管理员允许 BlackBerry UEM Client 验证其他 BlackBerry Dynamics 应用,则可在 BlackBerry UEM Client 中更改您的 BlackBerry Dynamics 应用密码。您可以使用您的 BlackBerry Dynamics 应用密码来激活并访问受 BlackBerry Dynamics 保护的应用。

- 1. 在 BlackBerry UEM Client 主屏幕上,轻触 <sup>#9</sup>。
- 2. 轻触<sup>→</sup>。
- **3.** 轻触关于。
- **4.** 轻触 **BlackBerry Dynamics** 应用密码。
- **5.** 键入当前密码。
- **6.** 键入并确认新密码。
- **7.** 轻触确定。

## <span id="page-15-0"></span>将日志文件上传到 **BlackBerry** 支持

通过 BlackBerry 支持提出请求,即可上传日志文件来帮助您解决所遇到的 BlackBerry Dynamics 应用问题。

- **1.** 轻触 以打开 BlackBerry Dynamics Launcher。
- 2. 轻触<sup>☆</sup>。
- **3.** 在支持部分中,单击上传日志。日志上传状态栏会显示上传进度。
- **4.** 单击关闭。

## <span id="page-16-0"></span>停用您的设备

如果不想让管理员管理您的设备,可选择停用您的设备。一旦停用设备,您的设备与工作资源之间的连接将会移 除。停用设备后,则无法再连接到您的工作电子邮件帐户或日历,也无法再访问您的工作 Wi-Fi 连接或 VPN 连接。

开始之前: 请确保您的设备已连接到无线网络。

- **1.** 在 BlackBerry UEM Client 主屏幕上,轻触关于。
- **2.** 轻触停用。
- **3.** 轻触确定。
- 结束之后: 删除 [BlackBerry UEM Client](#page-16-1)

#### <span id="page-16-1"></span>删除 **BlackBerry UEM Client**

如果删除了设备上的 BlackBerry UEM Client , 将无法激活您的设备。

开始之前: 停用您的设备。

- **1.** 按住 **BlackBerry UEM Client** 图标。
- **2.** 轻触图标上角处的 **x**。
- **3.** 轻触删除。

结束之后: 若要激活设备,请在设备上重新安装 BlackBerry UEM Client。您可能需要新的激活密码。通过 BlackBerry UEM Self-Service 创建激活密码,或与管理员联系。

### <span id="page-17-0"></span>法律公告

©2017 BlackBerry Limited。商标(包括但不限于)BLACKBERRY、BBM、BES、EMBLEM Design、ATHOC、MOVIRTU 和 SECUSMART)是 BlackBerry Limited 及其子公司和/或关联公司的商标或注册商 标,在授权下使用,并且明确保留此类商标的专有权。所有其他商标均为其各自所有者的财产。

App Store 是 Apple Inc. 的商标 iOS 是 Cisco Systems, Inc. 及/或其子公司在美国及其他某些国家/地区的商 标。iOS® 经 Apple Inc. 授权使用 Wi-Fi 是 Wi-Fi Alliance 的商标。 所有其他商标均为其各自所有者的财产。

本文档(包括本文中引用的所有文档,如 BlackBerry 网站上提供的文档)"按原样"和"可提供"提供或提供访问权 限,并且 BlackBerry Limited 及其关联公司(统称"BlackBerry")不设任何条件,不作任何形式的认可、保证、陈述 或担保。BlackBerry 对本文档中的任何印刷、技术或其他不准确之处、错误或遗漏概不负责。为保护 BlackBerry 专 有和机密信息和/或商业秘密,本文档可能会在广义上描述 BlackBerry 技术的某些方面。BlackBerry 保留定期更改 本文档所含信息的权利;但 BlackBerry 不承诺会及时向您提供本文档的任何此类更改、更新、增强或其他增补,或 者不承诺向您提供这些内容。

本文档可能包含对第三方信息来源、硬件或软件、产品或服务,包括组件和内容,如受版权和/或第三方网站(统 称为"第三方产品和服务")所保护内容的引用。对于任何第三方产品和服务,包括但不限于内容、准确性、版权符 合性、兼容性、性能、可靠性、合法性、适当性、链接或任何其他方面的第三方产品和服务,BlackBerry 不控制且 不承担任何责任。在本文档中包括对第三方产品和服务的引用并不表示 BlackBerry 认可第三方产品和服务或以任何 方式认可第三方。

除当地司法机关禁止的特定范围外,本文档中提及的任何明示或暗示的条件、认可、保证、陈述或任何种类的担 保,包括无限制、任何条件、认可、保证、陈述或耐用性担保、适用于某特定目的、适销性、可销售品质、非侵 权性、满意质量,或所有权、法令引起、第三方、交易过程、交易用途,或与文档及其用途相关的、任何软件、硬 件、服务或任何第三方产品和服务的履行或不履行均排除在外。 您可能还具有按州或省份区分的其他权利。 某些 司法机关可能不允许排除和限制暗示的担保和条件。 除法律允许外,如果无法按上述条件排除但可限制的任何与本 文档相关的暗示担保或条件,可将其限制为在您初次获得作为索赔主因的文档或项目之日起九十(90)天内生效。

除当地司法机关适用法律允许的最大范围外,对于与本文档及其使用相关的任何类型损坏,或本文提及的任何软 件、硬件、服务、任何第三方产品和服务的履行或不履行,包括但不限于以下任何损坏:直接的、后果性的、惩戒 性的、伴随的、间接的、特殊的、惩罚性的或严重的损坏,利润后收入的损失,未实现预计的盈利,业务中断,商 业信息丢失,商业机会丢失,数据损坏或丢失,无法传输或接收任何数据,与 BLACKBERRY 产品或服务一起使用 的任何应用程序相关的问题,停工时间成本,无法使用 BLACKBERRY 产品或服务或其中的任何部分或任何开播服 务,替换商品成本,包装、设备或服务成本,资本成本或其它类似财务损失,无论此类损坏可预见或不可预见,或 者被告知存在损失的可能,BLACKBERRY 概不承担任何责任。

除当地司法机关适用法律允许的最大范围外,BLACKBERRY 对合同、侵权行为或包括任何过失责任或严格赔偿责 任在内的其它行为概不承担任何义务和责任。

本文档包含的限制、排除事项和免责声明应适用于:(A) 不考虑操作、需求或用户操作的原因性质,包括但不限于 违约、疏忽、侵权行为、严格赔偿责任项任何其它法律理论且应克服根本性违约、违约、此协议基本目的失败,或 内含的任何补救措施;和 (B) BLACKBERRY 及其附属公司,其继任人、分配、代理、供应商(包括开播服务提供 商)、授权 BLACKBERRY 分销商(也包括开播服务提供商)及其董事、雇员和独立承包商。

除上述限制和排除事项外,BLACKBERRY 及其附属公司的任何董事、雇员、代理、分销商、供应商、独立承包商 对由本文档引起或相关的事故概不承担任何责任。

在订购、安装或使用任何第三方产品和服务前,用户有责任确保其开播服务提供商已同意支持所有功能。某些无线 服务提供商可能不会在订购 BlackBerry® Internet Service 时提供 Internet 浏览功能。请与服务提供商联系,以了解 可用性、漫游安排计划、服务计划和功能。安装或使用具有 BLACKBERRY 产品和服务的第三方产品和服务可能会 要求一个或多个专利、商标、版权或其它许可证以避免侵害或违反第三方权利。您应独自负责确定是否使用第三方 产品和服务,如果任何第三方许可证要求如此。如果有此要求,则您有责任获取这些许可证。除非已获取所有必需 的许可证,否则您不应安装或使用第三方产品和服务。对于为了方便而随 BLACKBERRY 产品和服务一起提供的和 按"原样"形式(不具有 BLACKBERRY 所做的任何种类的明示或暗示条件、认可、保证、陈述或担保)提供的任何 第三方产品和服务,BLACKBERRY 概不承担任何责任。除了许可证已清楚表明或与 BLACKBERRY 签订的其他协 议,您使用第三方产品和服务应该受您同意这些产品或服务的单独许可证和其他第三方适用协议条款所约束。

此外已在单独的许可证或 BLACKBERRY 适用的其他协议中陈述了使用任何 BLACKBERRY 产品或服务的条款。对于 除本文档之外任何部分的 BLACKBERRY 产品或服务,本文档中的任何内容不得用于代替由 BLACKBERRY 提供的任 何明确书面协议或担保。

BlackBerry Enterprise Software 包含某些第三方软件。与本软件相关的许可证和版权信息可从 [http://](https://www.blackberry.com/us/en/legal/third-party-software) [worldwide.blackberry.com/legal/thirdpartysoftware.jsp](https://www.blackberry.com/us/en/legal/third-party-software) 获得。

BlackBerry Limited 2200 University Avenue East Waterloo、Ontario Canada N2K 0A7

BlackBerry UK Limited 200 Bath Road Slough 和 Berkshire SL1 3XE United Kingdom

均在加拿大发布